## How to Link your VBS account with ComPay?

If you are already a member of ComPay , you can link your ComPay account with VBS. It is a one-off process that allows you to make payments without having to log onto to ComPay for each payment. For more details on how to pay Patrick Invoices, please click here and if you would like to register to ComPay, please click Registering for ComPay

1. Log into VBS and select 'Select Payment Type' from the Main Menu which is shown under the Billing & Invoicing section.

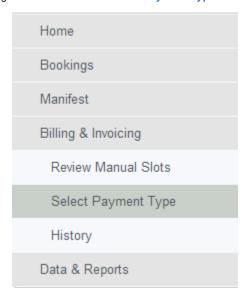

Alternatively, you can click on this link https://geni.1-stop.biz/

2. This will then direct you to the Generic Invoicing System (GENI), where you can select the Payment Type from the Main Menu.

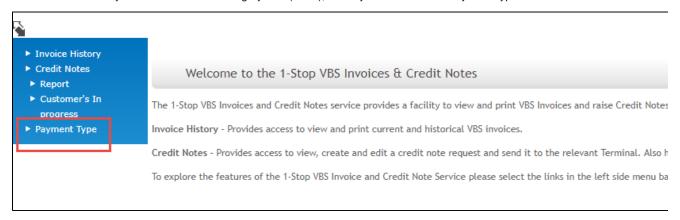

3. Select a Biller from the drop down list and then press the Select button.

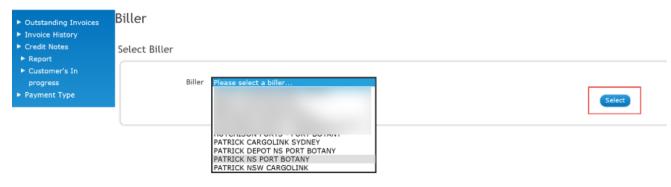

- 4. This will take you to the "Select Payment Type" screen. On this screen you will need to:

  - Accept the terms and conditions outlined
    Enter the ComPay Client ID as Customer ID, ComPay username and password
  - Click on the Confirm button

\*\*\*If you do not have a ComPay account, you can click on the link provided to register your account.

\*\*\*The ComPay user provided above will need to have access to **Authorise** the payments.

| You car | link your ComPay account with your VBS account. This will allow you to pay multiple invoices at once without having to go to ComPay.  |
|---------|----------------------------------------------------------------------------------------------------|
| •       | Enter your ComPay details below                                                                                                    |
| •       | The user needs to have access to authorise payments                                                                                   |
| •       | Your login details will be authenticated                                                                                              |
| •       | Select multiple invoices from the list of outstanding invoice                                                                         |
| •       | Click on Pay button                                                                                                    |
| Please  | note:                                                                                                    |
| •       | There will be transaction fee of \$1.76 per transaction.                                                                              |
| •       | Multiple invoices can be paid in single transaction for the same biller/site.                                                         |
| •       | If you have set up dual authorisation in ComPay, then the payment would require authorisation by logging into ComPay                  |
| •       | If you are paying by credit card, there is <u>MSF fee</u> applicable                                                                  |
| •       | By confirming to proceed with the payment, you acknowledge the Company $\underline{T's}$ $\stackrel{d}{\leftarrow}$ $\underline{C's}$ |
|         |                                                                                                    |
| Click h | <u>ere</u> for more FAQ                                                                                                    |
|         |                                                                                                    |
| *!!     | nave read and understood the details above about the payment option that I have selected                                              |
| our Co  | mPay Customer ID: ComPay User Name: ComPay Password: (not stored)                                                                     |
|         |                                                                                                    |

5. If the login details are correct, then you should see a message advising that the Changes have been successfully saved.

| Select Payment Type                      |  |
|------------------------------------------|--|
| Biller - PATRICK NS PORT BOTANY (Change) |  |
| Changes saved successfully               |  |
|                                          |  |

Please note that for security purposes you will not see username and password once these details have been authenticated.